# Port Bandwidth Control-instellingen op SG500 Series-switches  $\overline{\phantom{a}}$

## Doel:

Bandbreedte heeft betrekking op de gemiddelde hoeveelheid gegevens die succesvol door een communicatiepad is overgebracht. Bandbreedtesamendeling, beheer, plafondverdeling en instellingstoewijzing zijn enkele van de technieken die worden gebruikt om het bandbreedtegebruik te verbeteren. U kunt de bandbreedte voor zowel inkomend als uitgaand verkeer wijzigen. Het kan nodig zijn om bandbreedte op specifieke havens te beperken om te voorkomen dat een klein aantal havens een groot deel van de bandbreedte van de schakelaar opneemt.

Het doel van dit document is om u te tonen hoe u bandbreedte op individuele havens op de SG500 reeks kunt beperken.

#### Toepasselijke apparaten:

・ Cisco Small Business 500 Series Managed-switches

### Softwareversies:

•1.3.7.18

### Het absolute tijdbereik instellen

Stap 1. Meld u aan bij het web configuratieprogramma en kies Quality of Service > General > Bandwidth. De pagina Bandbreedte wordt geopend:

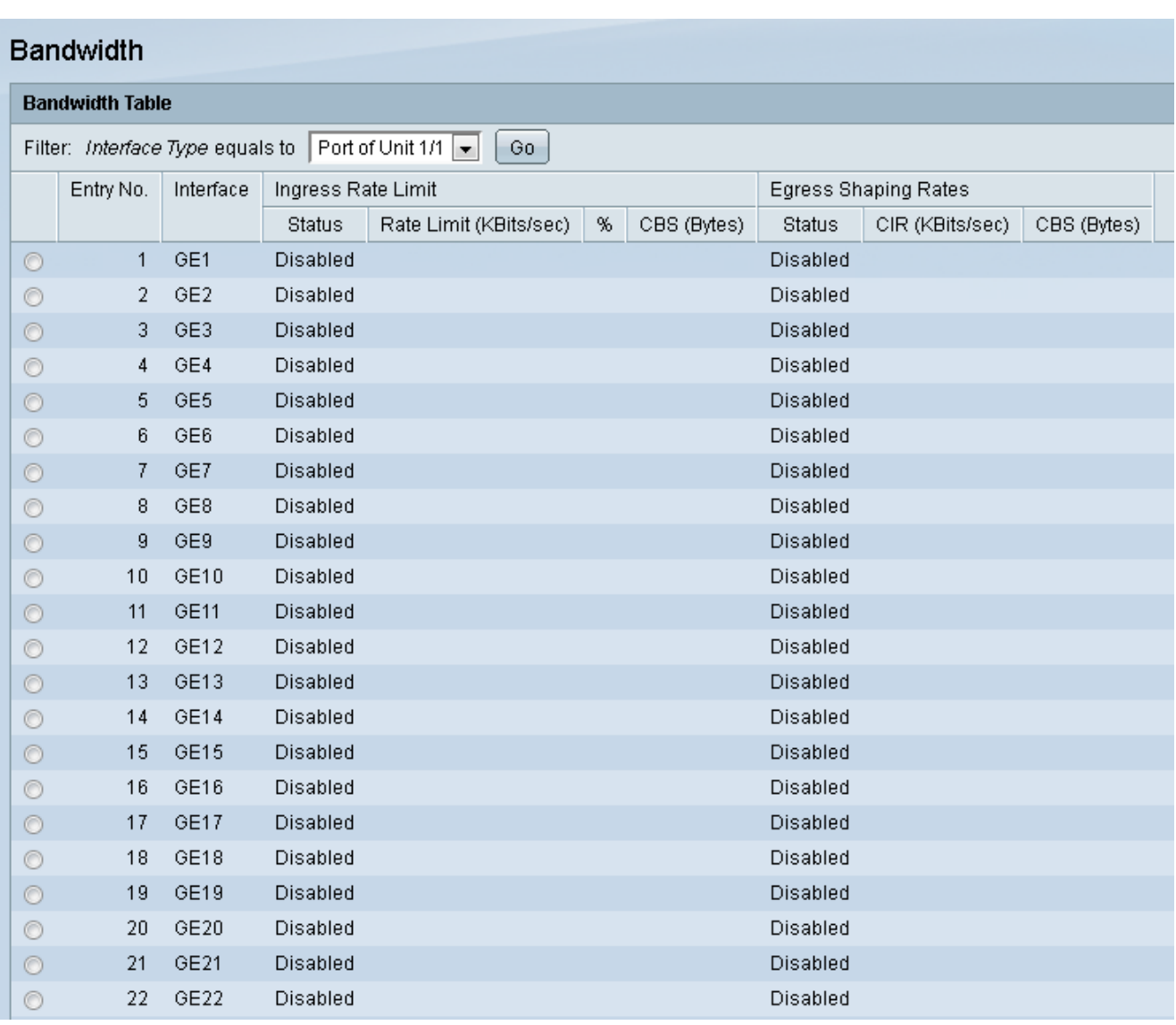

De Bandbreedtesabel geeft de volgende velden weer:

・ Limiet instelsnelheid - maximale bandbreedte voor inkomende poorten.

- Status - Hier wordt weergegeven als de Ingress Rate Limit voor de poort is ingeschakeld.

- Snelheidslimiet - hiermee wordt de maximale bandbreedte (in Kbits/sec) voor de poort weergegeven.

- % - Hiermee wordt het deel van de totale bandbreedte weergegeven dat voor de poort is toegewezen.

- CBS (Bytes) - Hiermee wordt de Committed Burst Size (CBS) of de maximale barstgrootte weergegeven die in een bepaalde tijd kan worden verzonden.

・ Grijsvormingssnelheid - maximale bandbreedte voor uitgaande poorten.

- Status - Hier wordt weergegeven als het uitgaande Shaping Rate is ingeschakeld voor de poort.

- CIR - (Kbits/sec) - Committed Information Rate (CIR) geeft de maximale bandbreedte (in Kbits/sec) voor de poort weer.

- CBS (Bytes) - Hiermee wordt de Committed Burst Size (CBS) of de maximale

barstgrootte weergegeven die in een bepaalde tijd kan worden verzonden.

Stap 2. Klik op de radioknop van de gewenste poort die u wilt configureren.

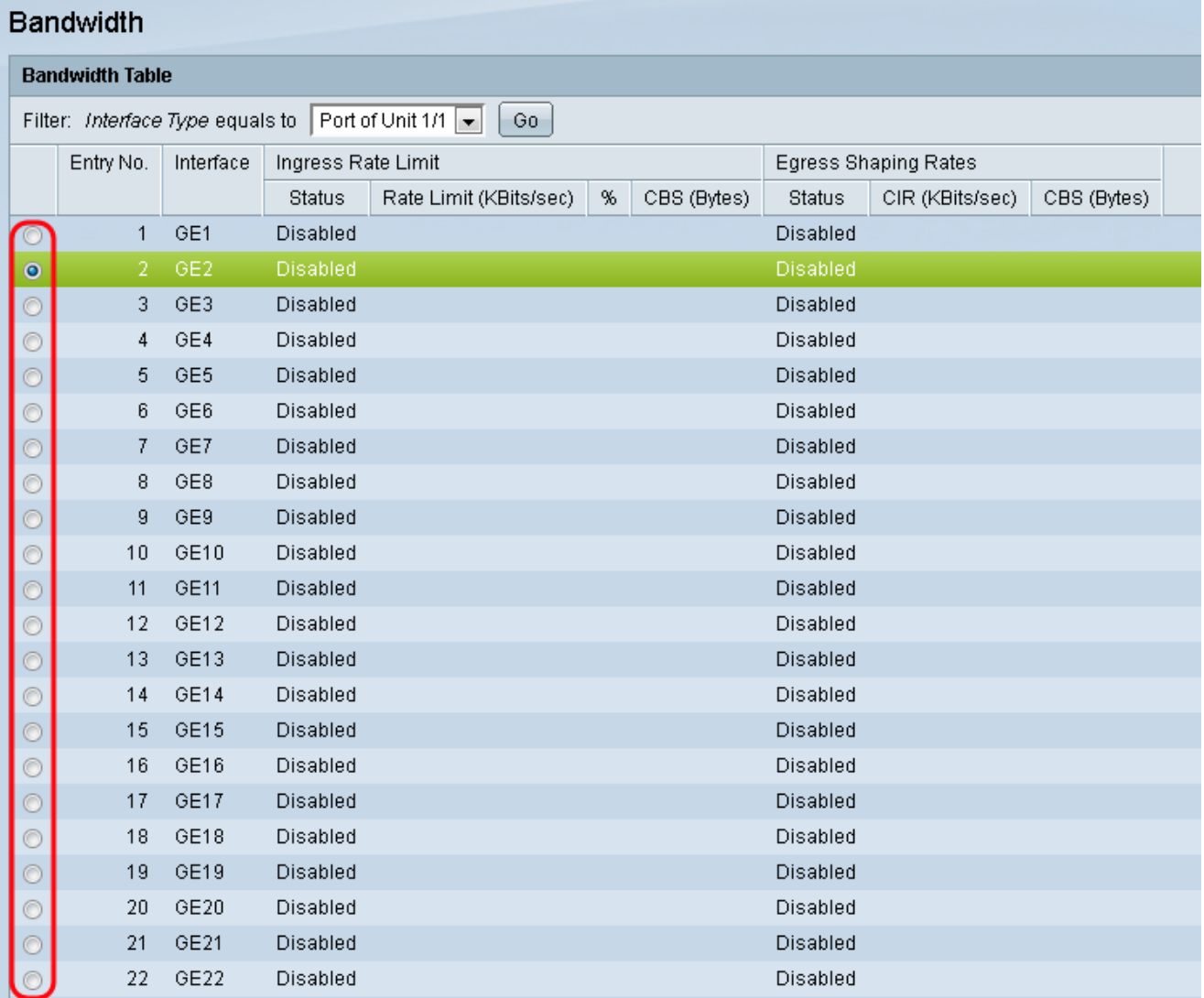

#### Stap 3. Klik op Bewerken.

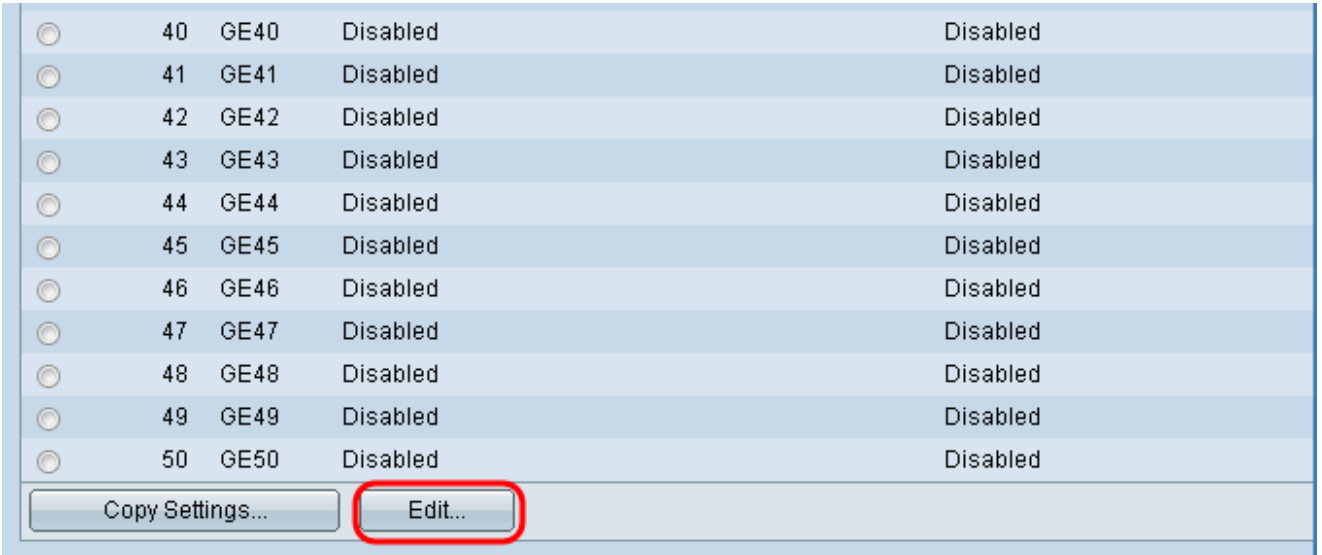

De pagina Bandbreedte bewerken wordt geopend:

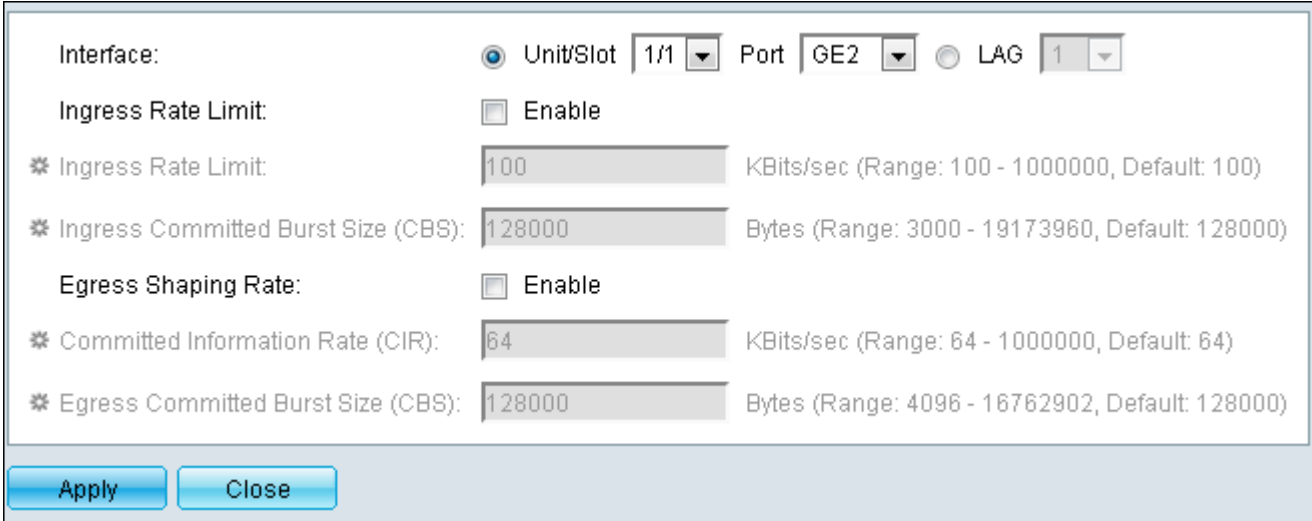

Stap 4. (Optioneel) Naast de controle Ingreress Rate Limit ingeschakeld Inschakelen als u de snelheid van het inkomende verkeer wilt bewerken. Als dit niet het geval is, slaat u over op stap 7.

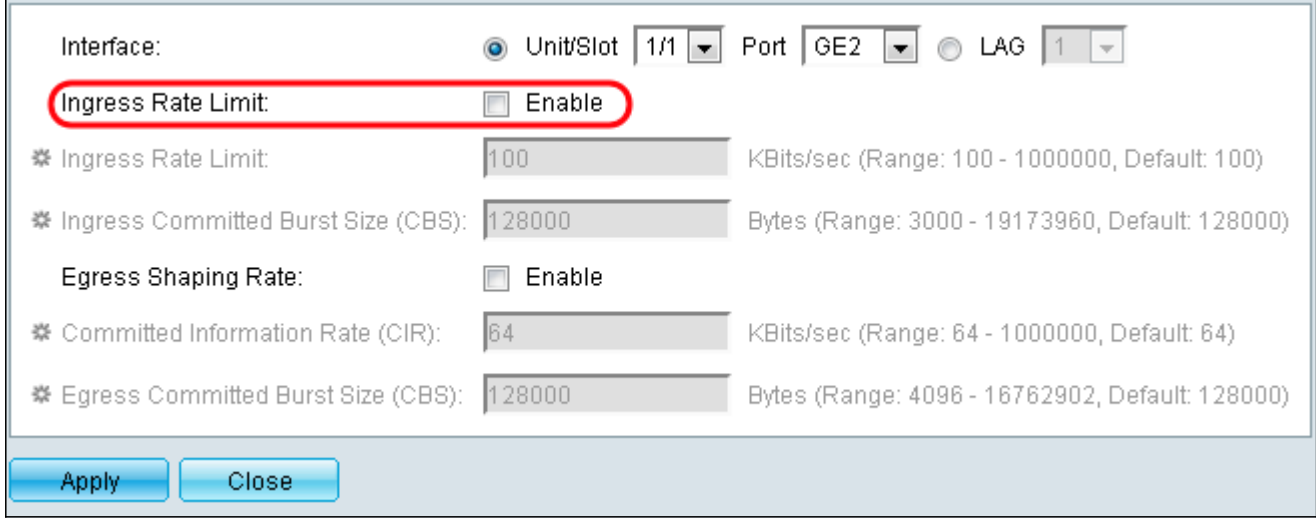

Stap 5. Voer de gewenste limiet in KBits/sec (Kbps) in het veld Ingress Rate Limit in. De standaard limiet is 100 KBits/sec.

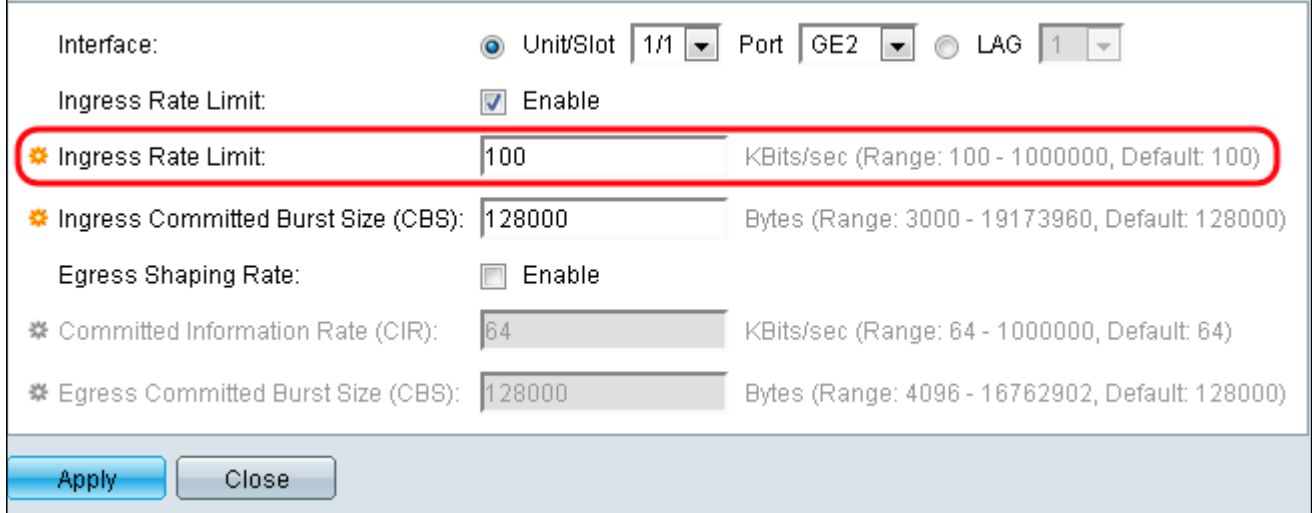

Stap 6. Voer de gewenste uitbarstgrootte in bytes in het veld Ingress Committed Burst Size (CBS). Met een CBS kunt u een groep pakketten tot een bepaalde grootte via het netwerk verzenden, ongeacht de huidige grenswaarde voor toegangsrechten. Als u een te lage CBS instelt, kan dit resulteren in een grote hoeveelheid kleine pakketten die constant over het netwerk worden verzonden. Dit leidt ertoe dat één haven constant een grote hoeveelheid verkeer heeft. Als u een barstsnelheid te hoog instelt, kunnen te veel grote groepen pakketten over het netwerk worden verzonden. Dit kan resulteren in één haven die een groter deel van hun toegewezen bandbreedte te vaak opneemt. Het optimale tarief resulteert in geen verloren bandbreedte. De standaardgrootte is 128000 bytes.

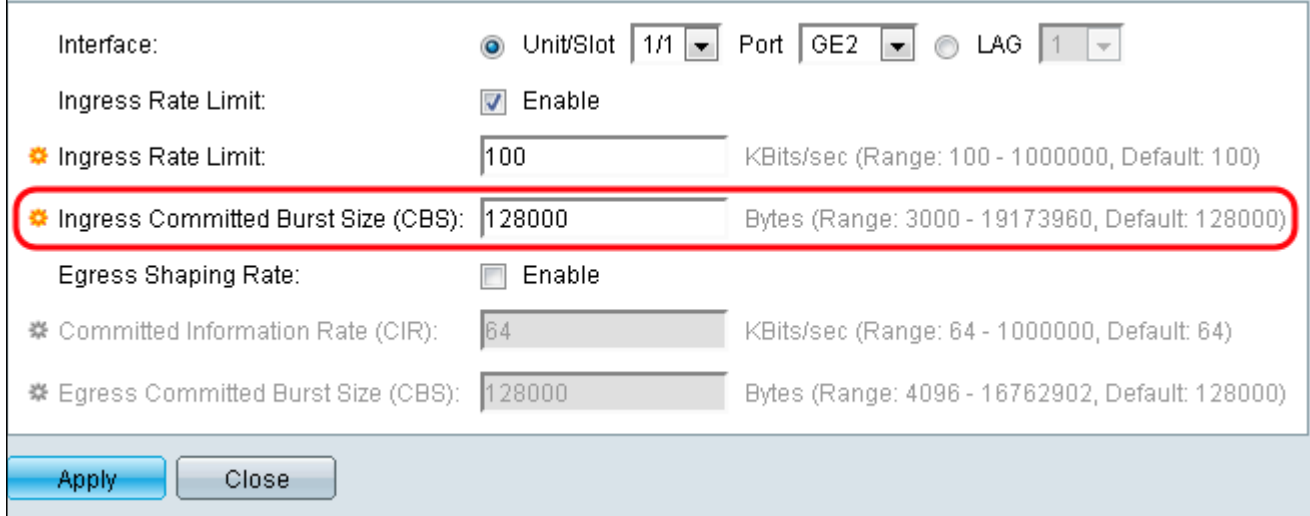

Stap 7. (Optioneel) naast de controle Grijsvormingssnelheid inschakelen als u de snelheid van het uitgaande verkeer wilt bewerken. Als niet, sla dan over naar stap 10.

Stap 8. Voer de gewenste limiet in KBits/sec (Kbps) in het veld Committed Information Rate (CIR). Een CIR is de minimale bandbreedte die voor uw netwerk wordt gegarandeerd. Als u een CIR voor een poort instelt, wordt gegarandeerd dat de haven altijd een minimale bandbreedte voor de gespecificeerde poort krijgt. Als u een te lage snelheid instelt, kunnen er kwaliteitsproblemen ontstaan bij het streamen van audio of video via een netwerk. Wanneer u een te hoog tarief instelt, kan één poort meer ondersteuning bieden dan nodig is, wat leidt tot onvolkomenheden in uw netwerk. Het optimale tarief resulteert in geen verloren bandbreedte. De standaard limiet is 64 KBits/sec.

Stap 9. Voer de gewenste uitbarstgrootte in bytes in het veld Egress Committed Burst Size (CBS). Zie Stap 6 voor meer informatie over Committed Burst Sizes. De standaardgrootte is 128000 bytes.

Stap 10. Klik op Toepassen om de instellingen op te slaan.

Stap 1. Klik op Configuratie kopiëren/opslaan om uw instellingen op te slaan.

De volgende waarschuwing verschijnt:

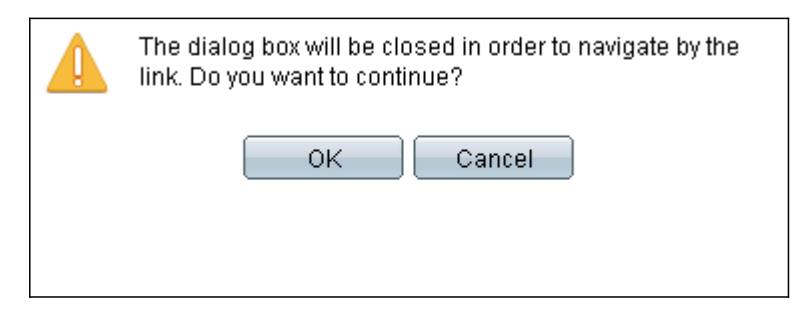

#### Stap 12. Klik op OK.

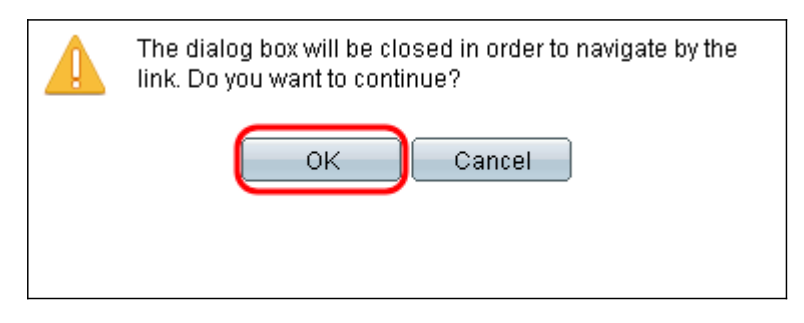

Stap 13. Klik op Toepassen om de huidige configuratie op de opstartconfiguratie op te slaan.

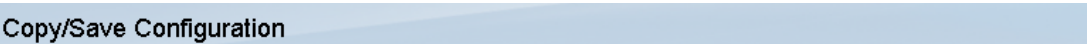

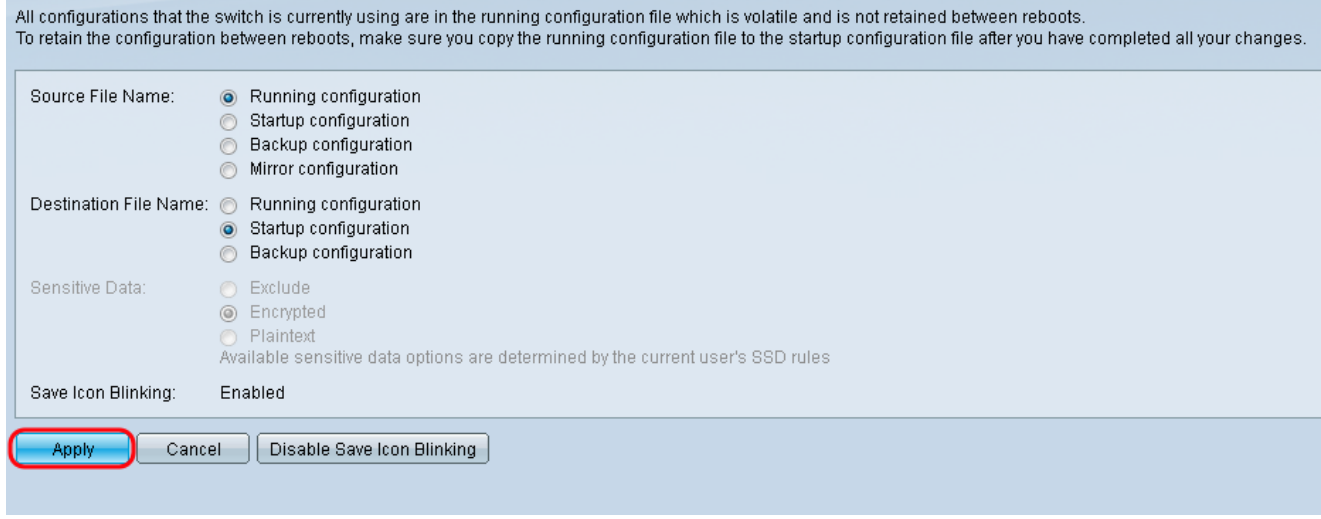